# Two Inputs and Image

To create a pop-up that has two input fields and an image please visit Template Editor section and select the eights template.

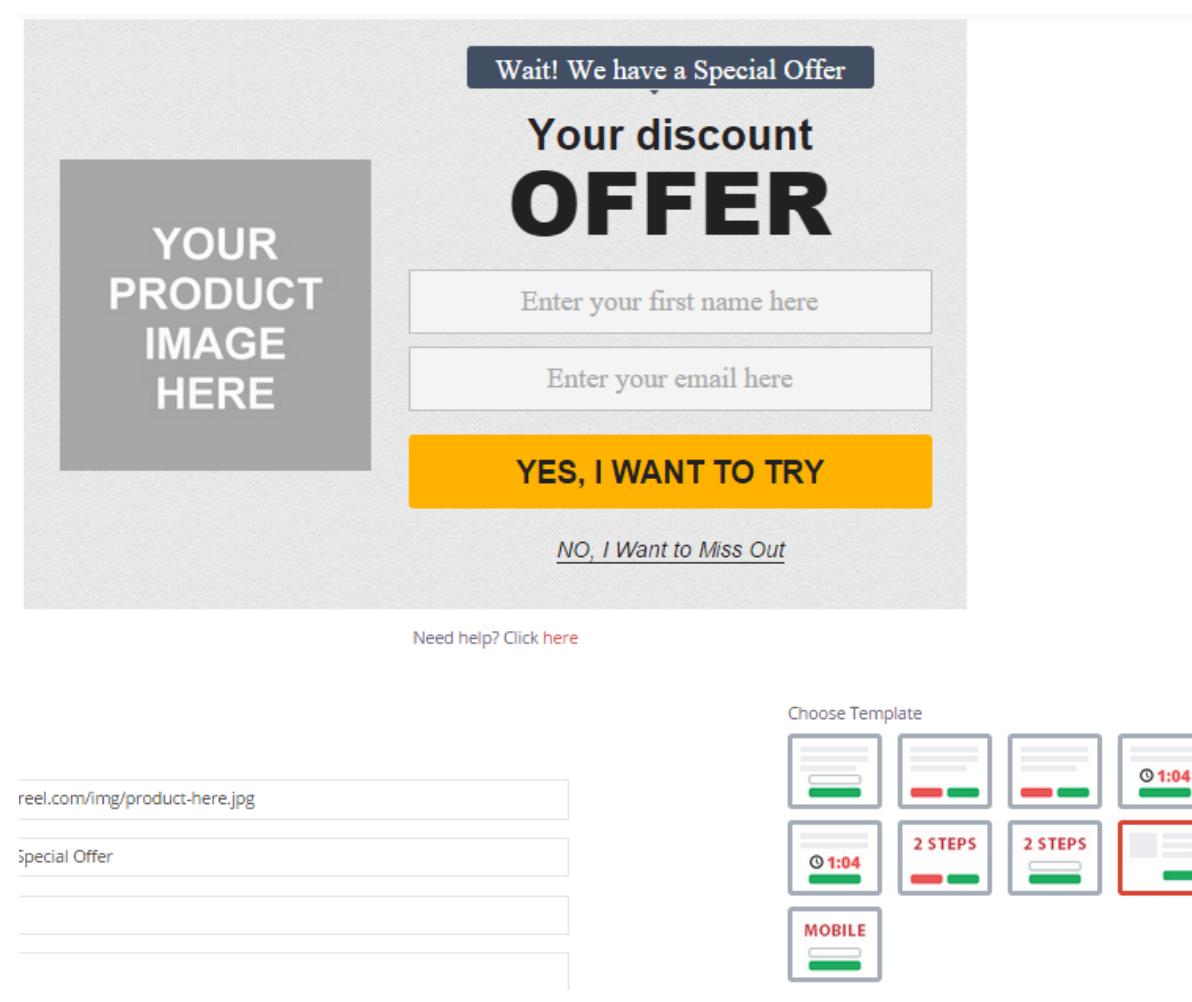

### 1. Using your own logo

To use your own product picture please click on Text Edit option and insert the link to your picture into Product image field.

Product image http://system.picreel.com/img/product-here.jpg

### 2. Modifying the text

To change the default text on the template, please, replace phrases Text line fields.

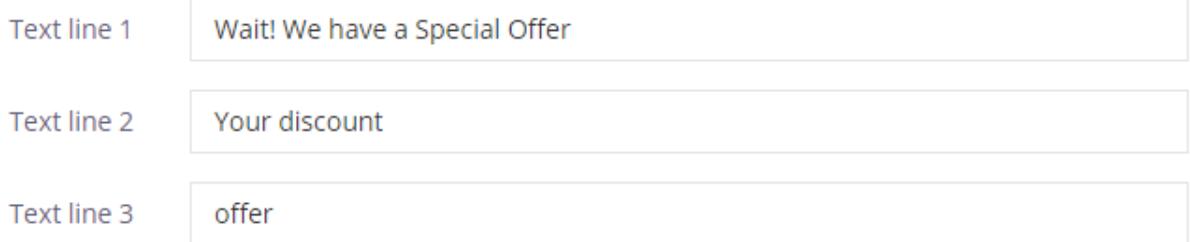

## 3. Changing Buttons Text

To change the input and submit buttons text,

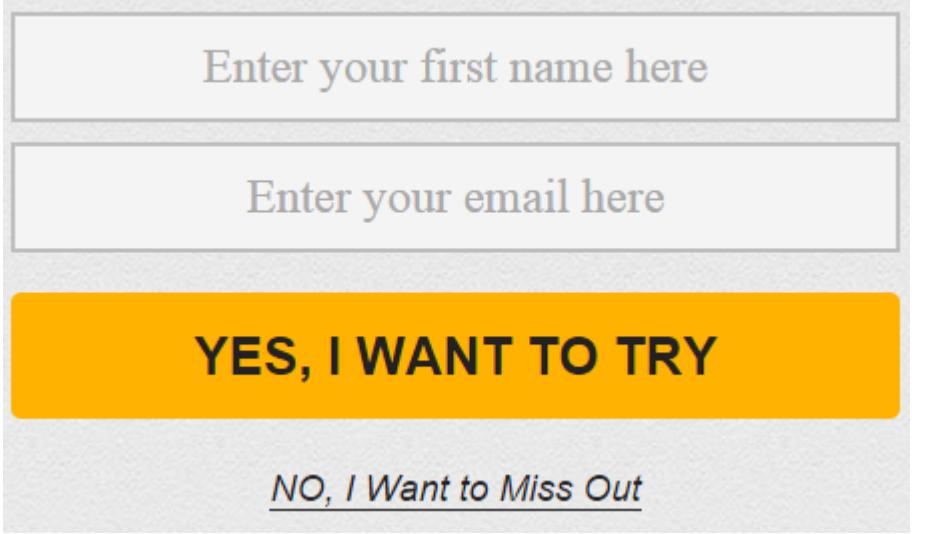

please, change the text inside Input fields and Button text and Close link fields.

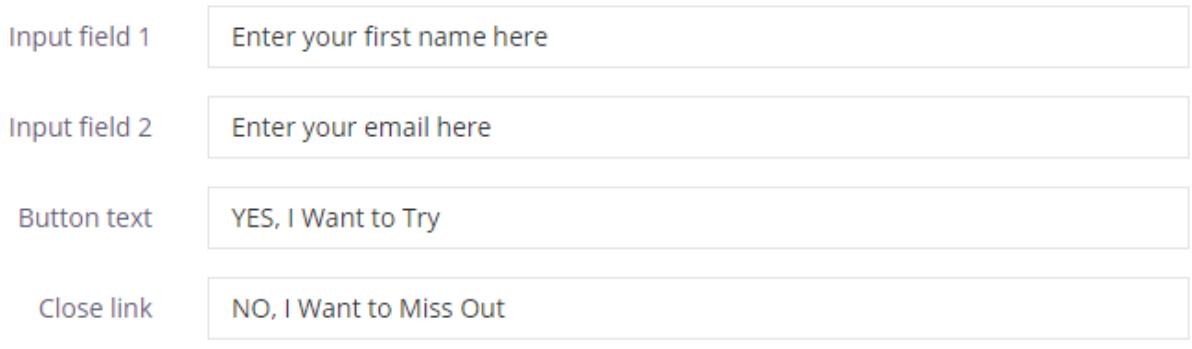

## 4. Design

To modify pop-up design, including color, size, etc. press on Edit HTML/CSS and visit CSS editor.

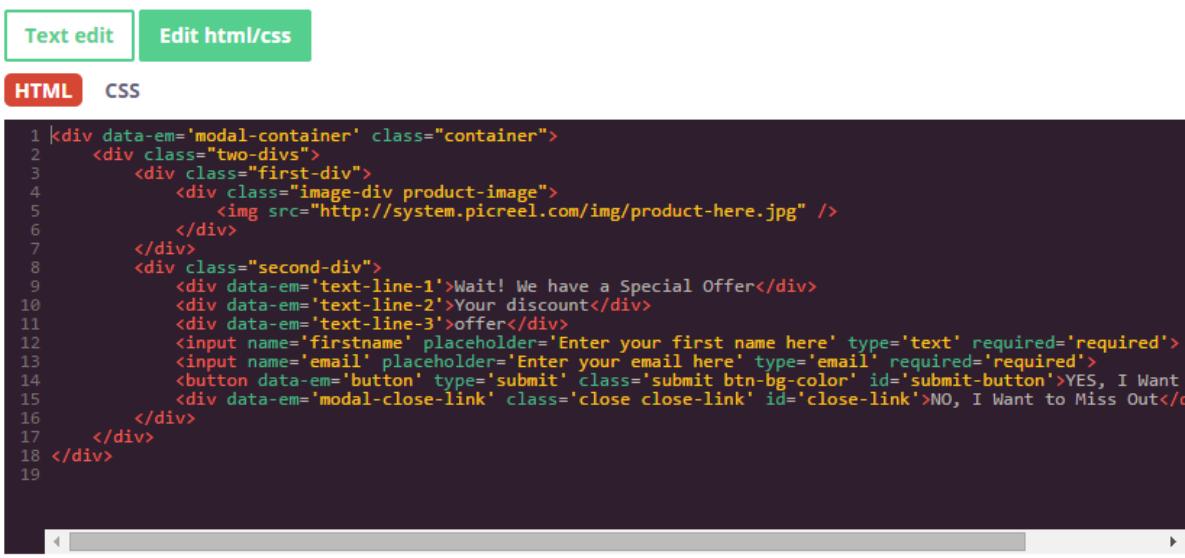

Background and button color can be easily changed on the right side of the screen.

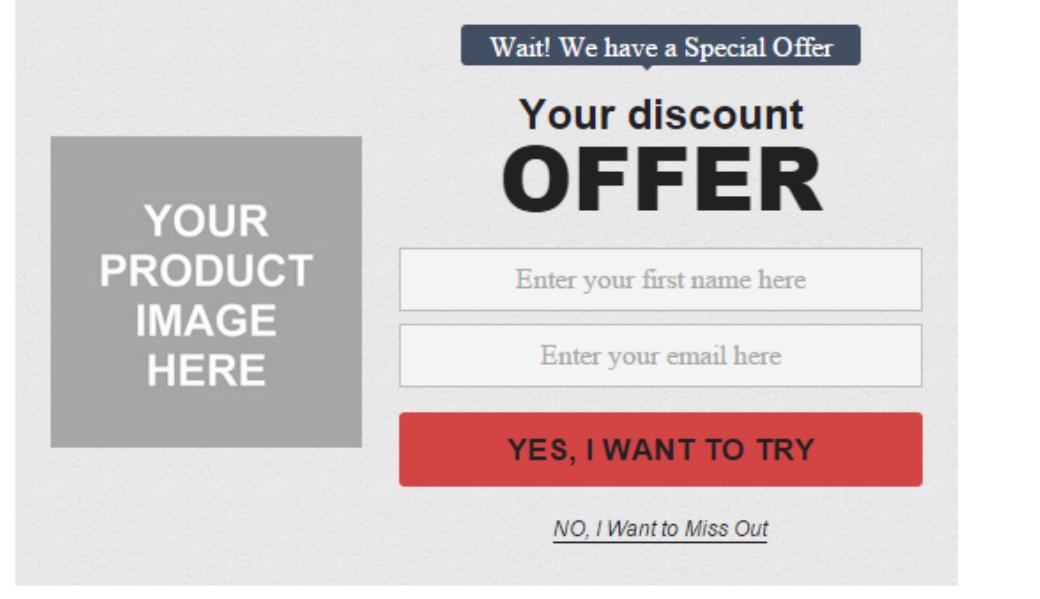

Need help? Click here

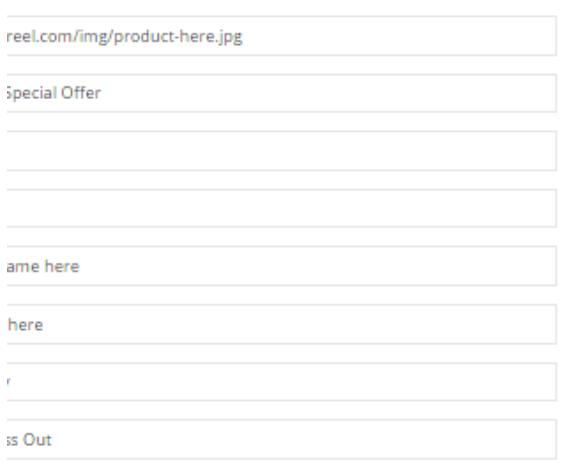

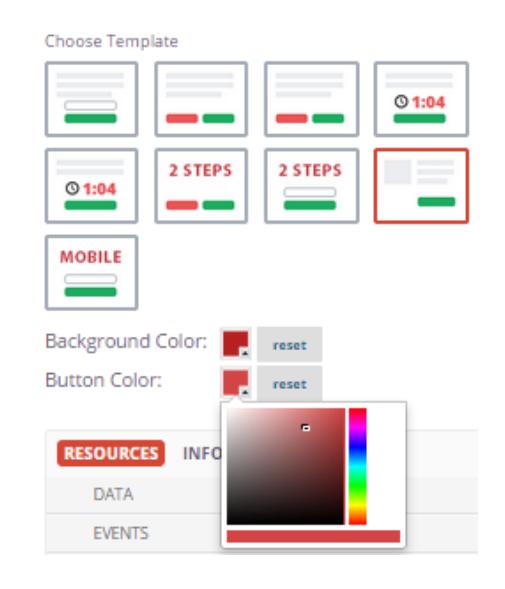

#### 5. AfterSubmit function

To set pop-up close option, please, visit RESOURCES on the right and Select action after event: close.

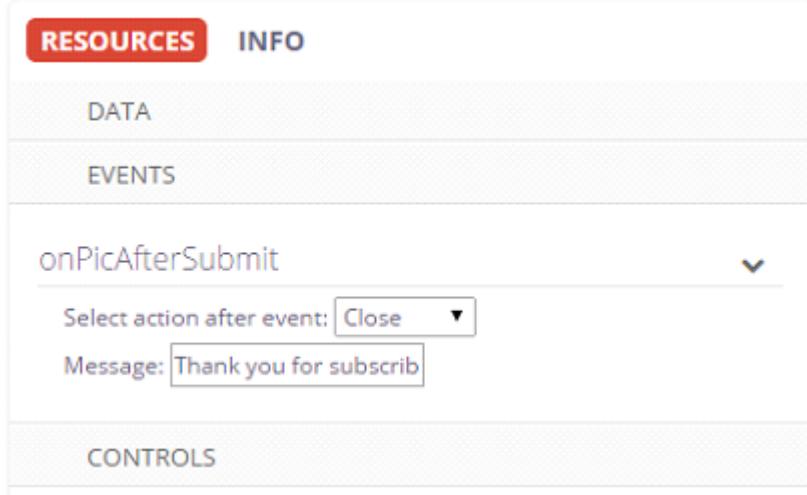

To redirect a visitor to another page once the submit button is pressed, please, select Redirect as an Action after event and insert redirect link.

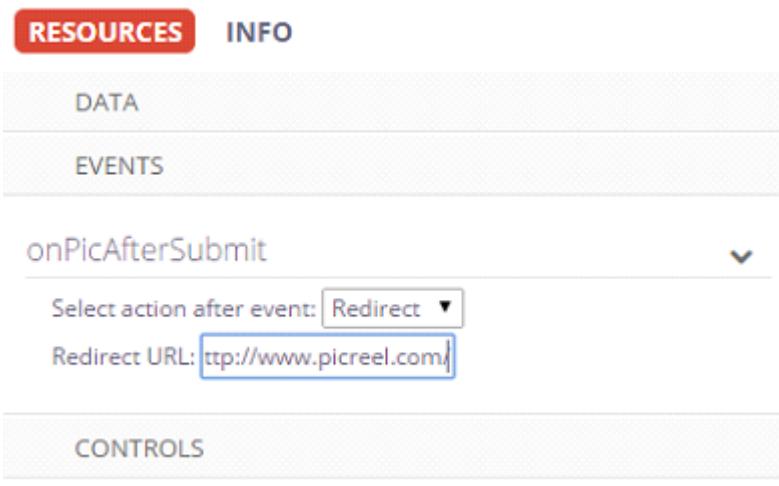

Click Save Template when modifications are done.